## **PDF schützen**

Schritt 1: PDF24 starten.

|                                                               | Was möchten Sie tun?               | <b>PDF24 Toolbox</b>                    | Suche                                                              | Alle   Zuletzt verwendet               |                                  |
|---------------------------------------------------------------|------------------------------------|-----------------------------------------|--------------------------------------------------------------------|----------------------------------------|----------------------------------|
| PDFs<br>organisieren                                          | 볞<br>PDF<br>zusammenfügen          | ٣<br><b>PDF</b> verkleinern             | <b>Signia</b><br><b>PDF</b> bearbeiten                             | 飞<br>In PDF<br>umwandeln               | 像<br>PDF umwandeln<br>in         |
| 싆<br>PDF schützen                                             | PDF<br>Passwortschutz<br>entfernen | $P$ PDF teilen                          | 嚎<br><b>PDF Seiten</b><br>drehen                                   | <b>PDF</b> Seiten<br>löschen           | <b>PDF</b> Seiten<br>extrabieren |
| <b>PDF</b> Seiten<br>Q.<br>sortieren                          | 馀<br><b>Bilder in PDF</b>          | 63<br><b>PDF</b> in Bilder              | $\mathbb{R}_{\mathbb{Z}}$<br><b>Bilder aus PDFs</b><br>extrahieren | <b>PDF Bewerbung</b><br>躁<br>erstellen | 뺎<br>PDF OCR                     |
| $\frac{S_{\text{max}}^{(k)}}{S_{\text{max}}}$ PDF fur das Web | 毳<br>Wasserzeichen<br>einfügen     | 邂<br>Seitennummern<br>einfügen          | PDF Overlay                                                        | 寥<br>PDFs vergleichen                  | Ł<br>PDF<br>unterschreiben       |
| PDF<br>۳<br>kommentieren                                      | PDF schwärzen                      | PDF beschneiden                         | Flatten PDF                                                        | -ar<br>Ein Fax senden                  | Bildschirm<br>-2<br>erfassen     |
|                                                               |                                    | -9                                      | Vom Scanner<br>oder Kamera<br>importieren                          |                                        |                                  |
| PDF24 Creator                                                 | PDF24 Reader<br>öffnen<br>-12      | PDF-Drucker-<br>-12<br>Assistent öffnen | PDF24 Compress<br>-6<br>öffnen                                     | PDF24 OCR<br>-6<br>öffnen              | Datei-Tools<br>-12<br>öffnen     |

Schritt 2: Wählen Sie **"PDF schützen"** Option aus.

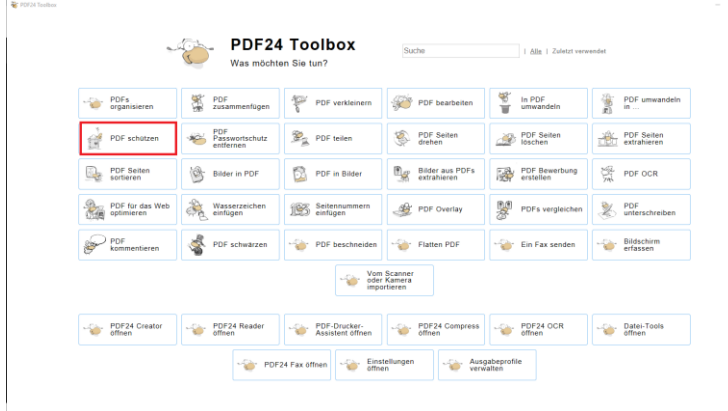

Schritt 3: Auf "Dateien wählen" klicken.

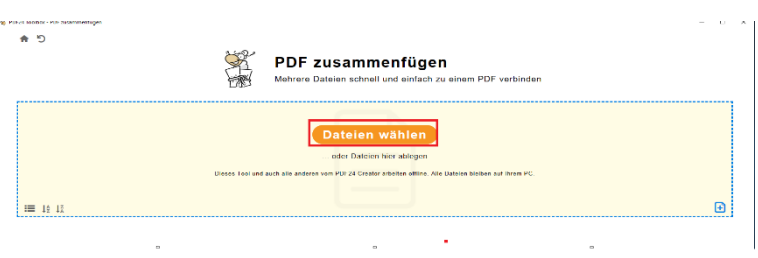

## Schritt 4: Entsprechende **PDF Datei auswählen**

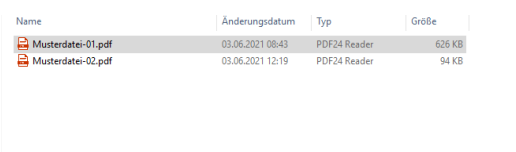

Schritt 5: Geben Sie das gewünschte Passwort ein und klicken Sie auf "PDF Dateien schützen"

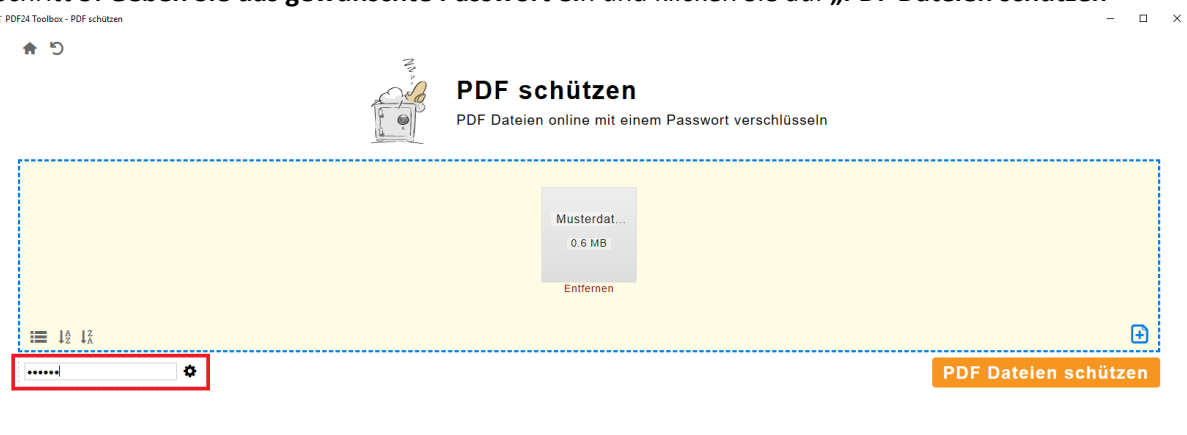

 $\hat{\mathbf{r}}$ 

## Schritt 6: Auf "Speichern" Klicken

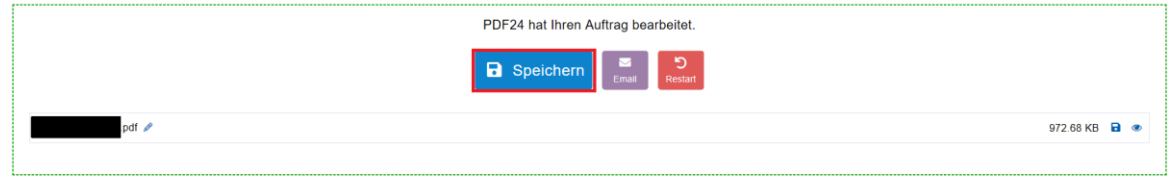

Schritt 7: Gewünschten Namen und Verzeichnis eingeben und speichern

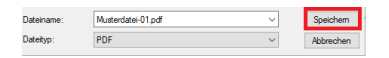